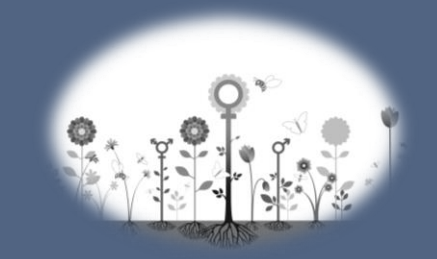

Flödesschema för remisshantering i Take Care på barnmorskemottagning

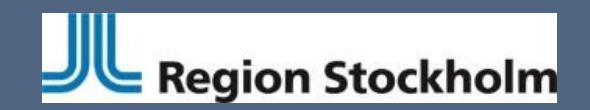

Dokumentet framtaget av: Mödrahälsovårdsenheten 2020-03-24

1. Sök / välj patient

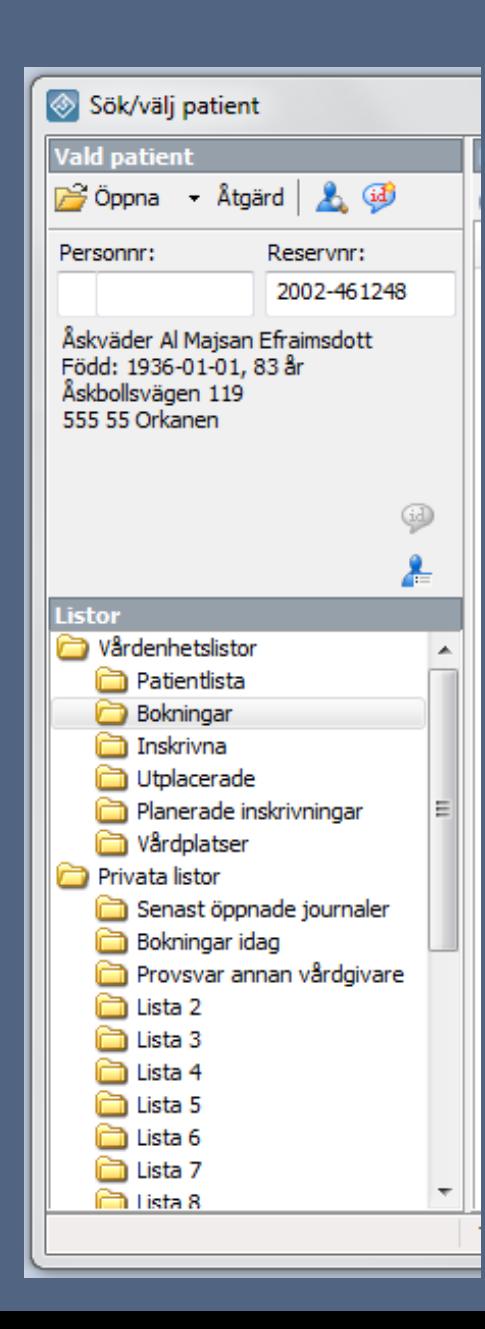

Välj: 1. Nytt<br>2. Konsultationsärenden

#### 3. Beställning av konsultation

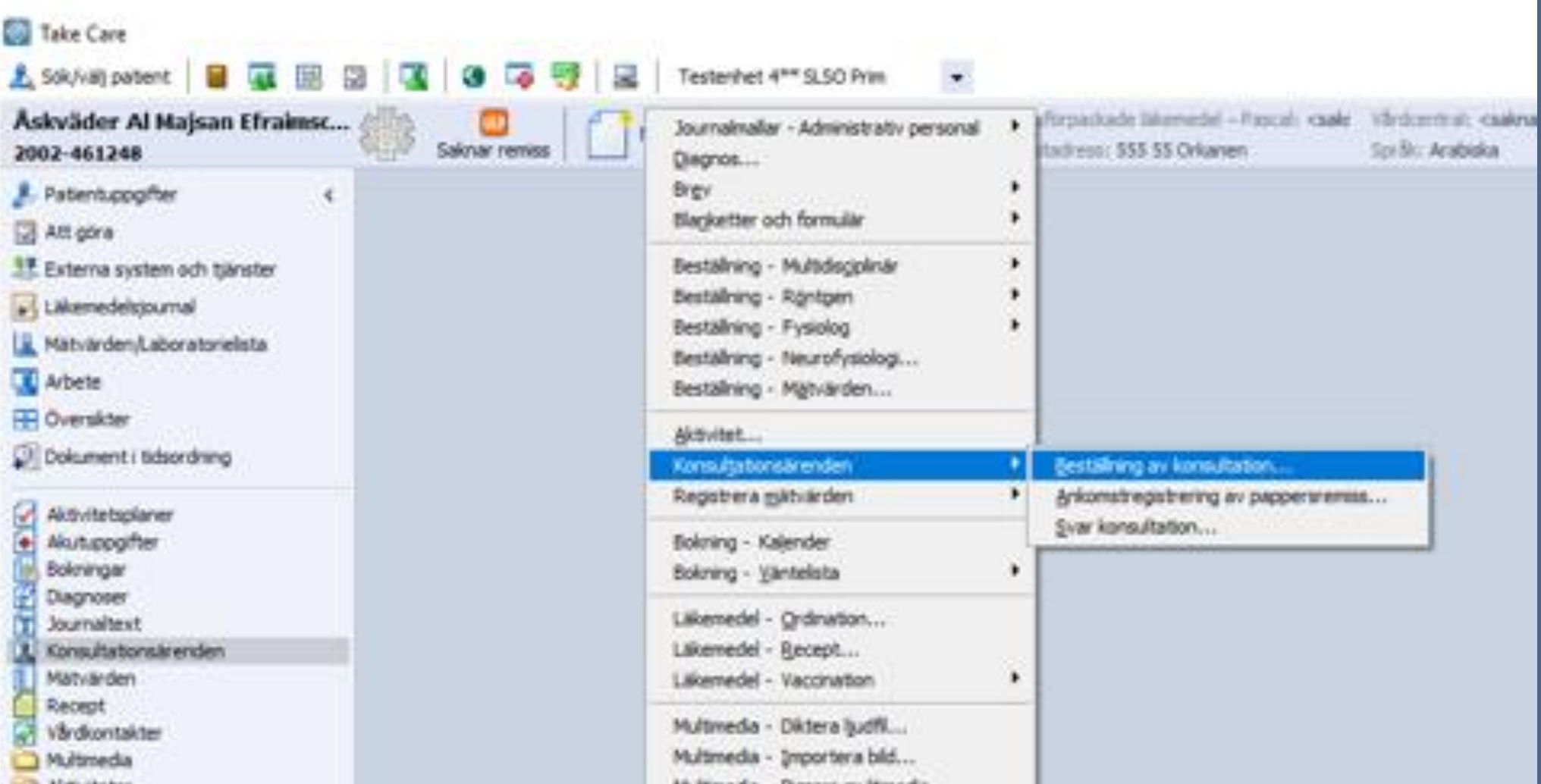

#### Beställning av konsultationsremiss kan ske via två olika val:

- 1. Orsaker
- 2. Mottagare

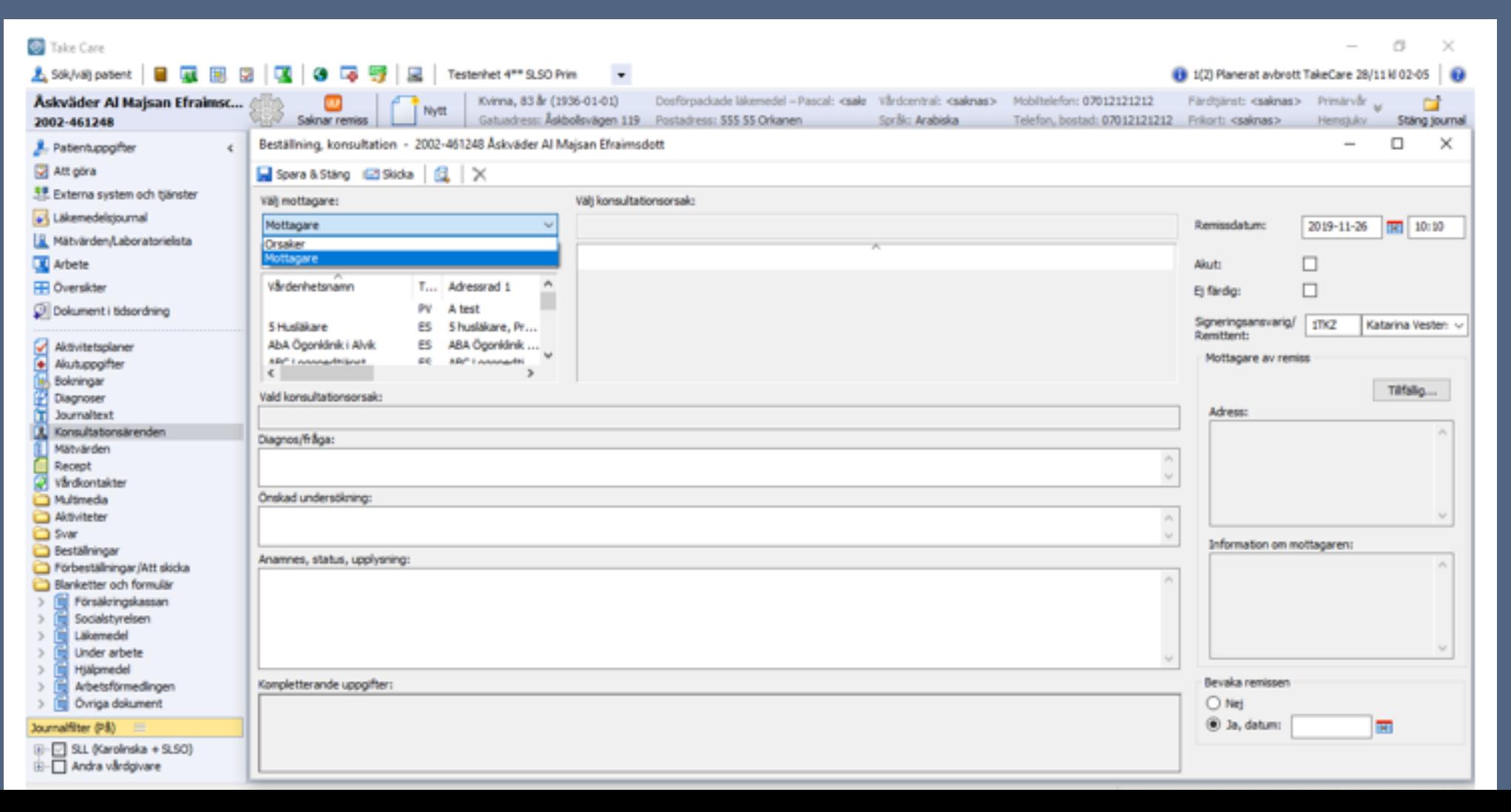

Vid val orsaker

### 1. Skriv Obstetrik i sökfältet 3. Välj konsultationsorsak Obstetrisk konsultation 2. Välj mappen Obstetrik 12. Välj mottagare ex. STAB SPEC-MVC

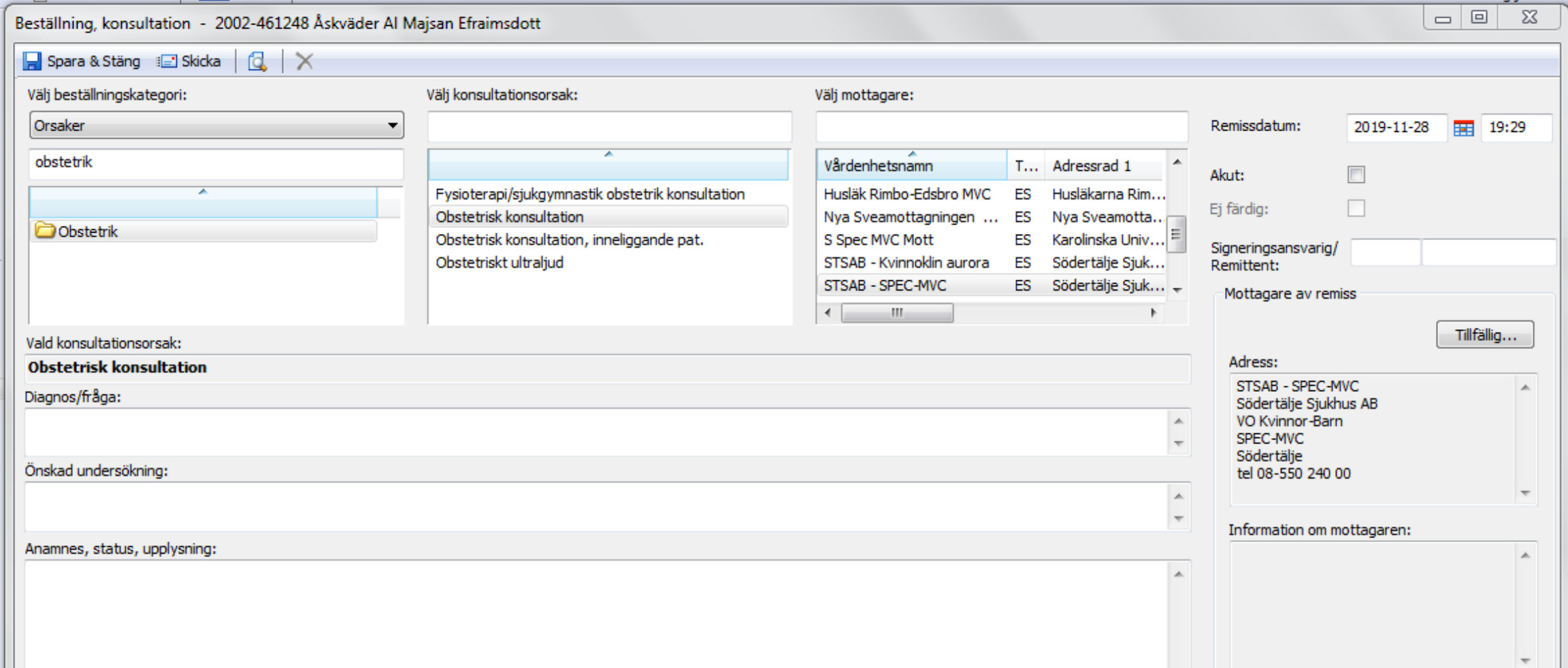

# Vid val mottagare:<br>1. Skriv STSAB 2. Välj ex. STAB SPEC.MVC

#### 3. Välj konsultorsak Obstetrisk konsultation

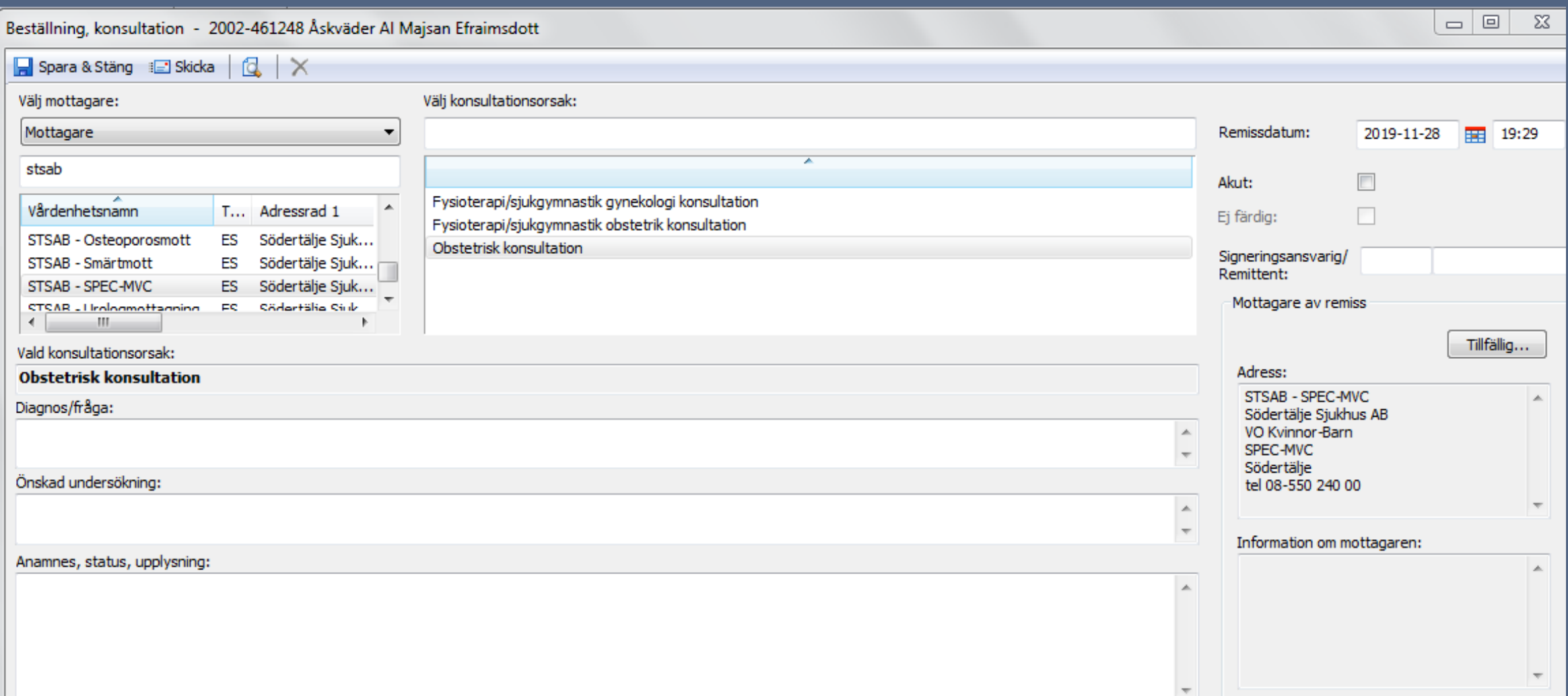

- 1. Fyll i sökfälten i obstetrisk konsultation 4. Bevaka remissen, välj Ja och datum
- 2. Vid akut remiss: Kryssa i rutan Akut.

### 3. Ange signeringsansvarig remittent via HSAID eller namn

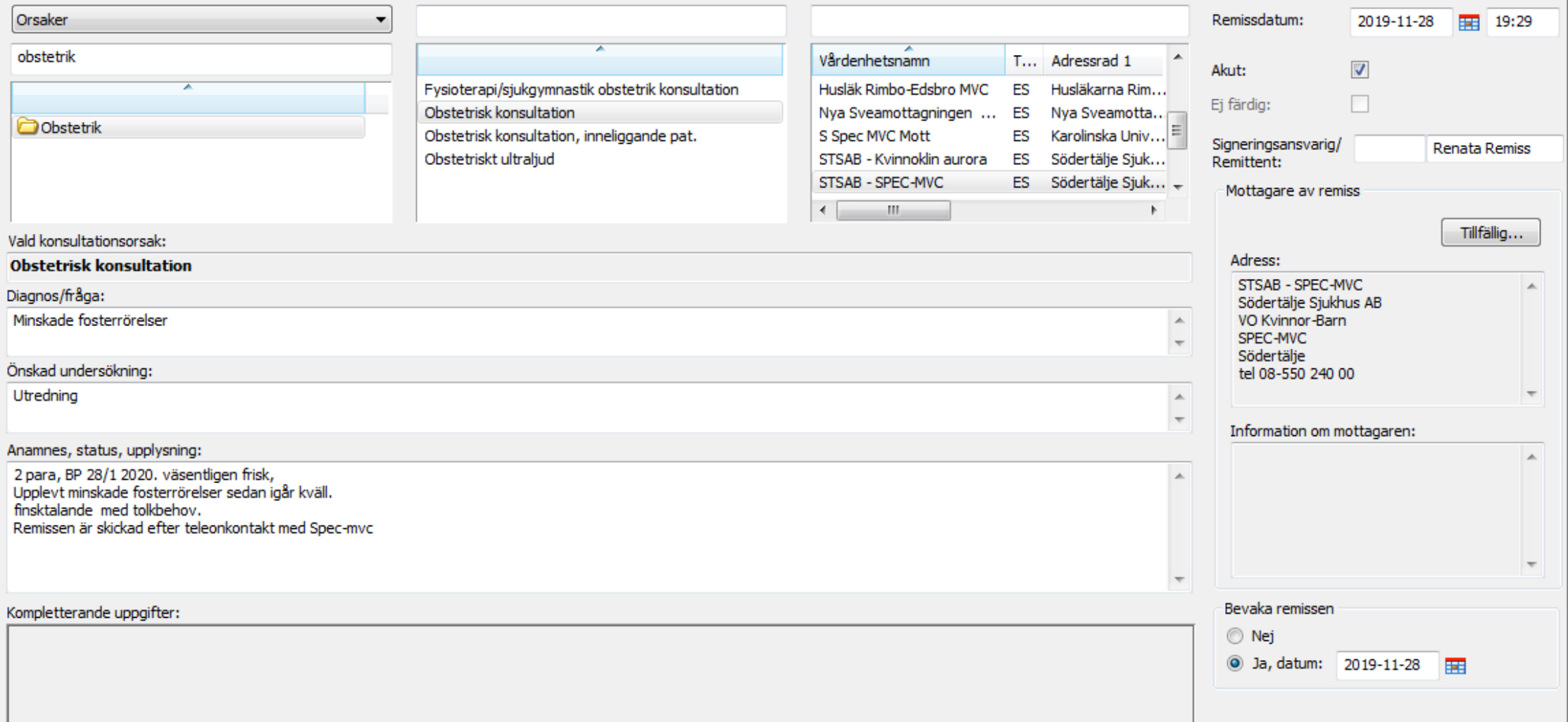

## För bevakning av konsultremiss

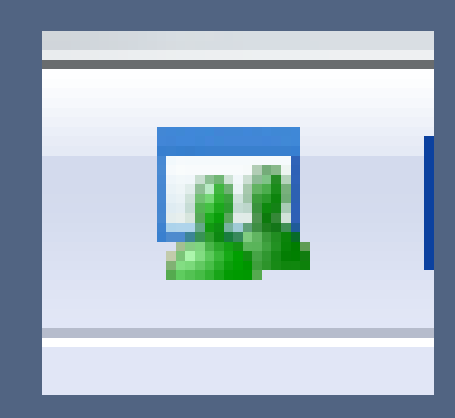

## 1. Välj Vårt arbete 2. Välj Att bevaka

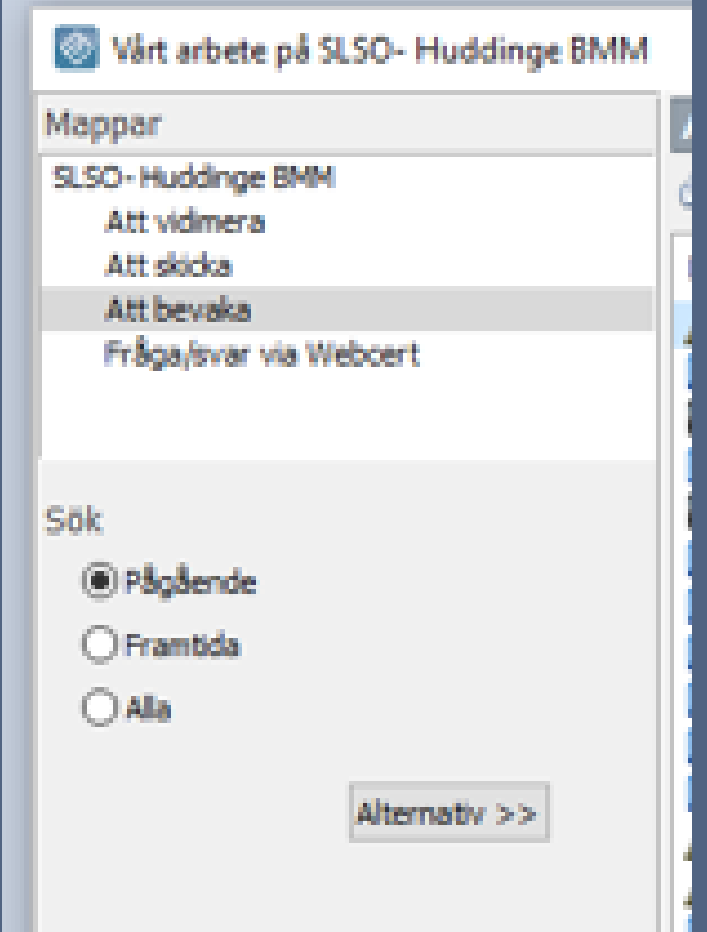

#### För bevakning av konsultremiss

#### 1. Följ status under: Att bevaka

#### 2. Remissbekräftelse kan ses när den har anlänt

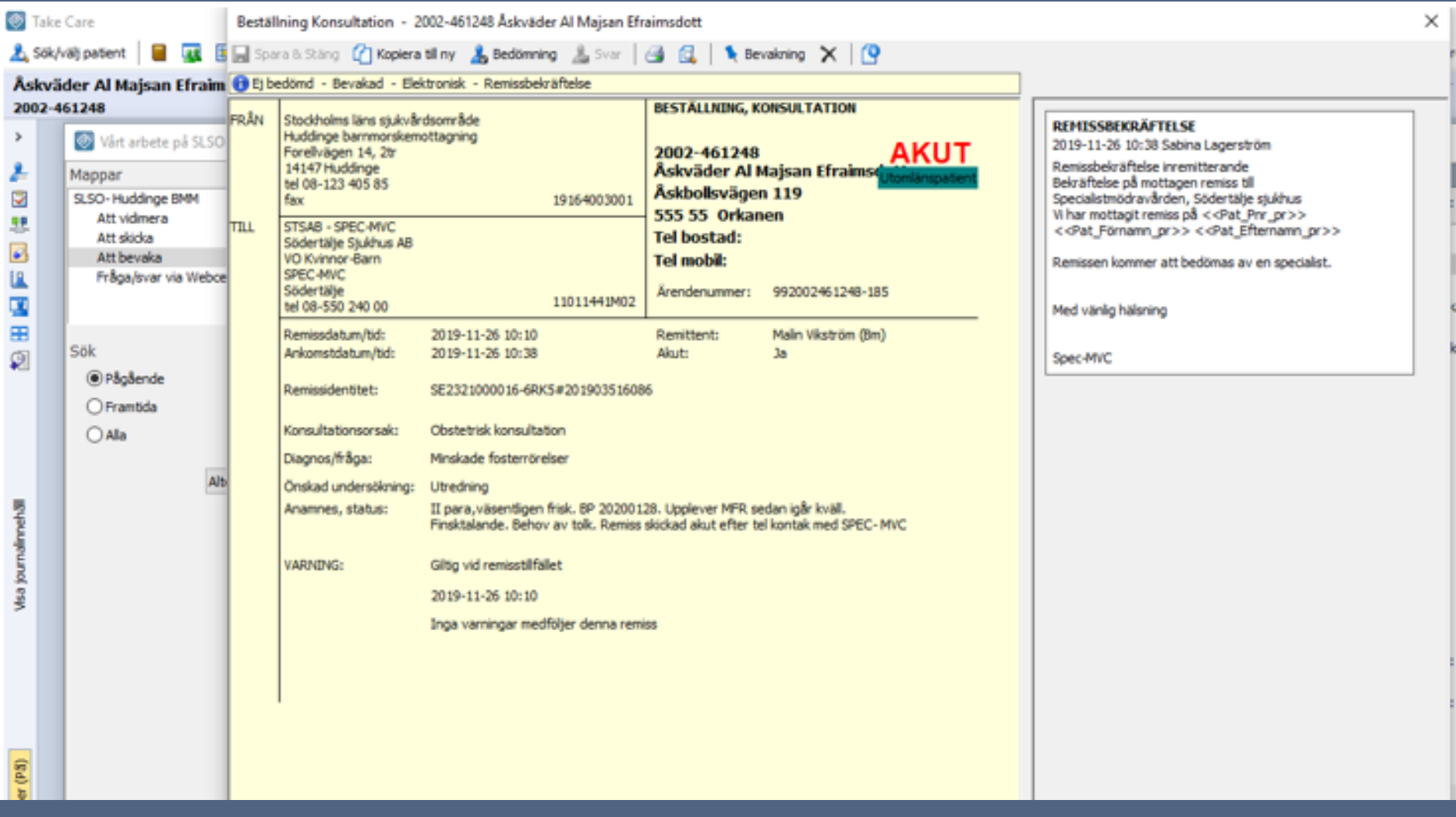

#### När svar anlänt

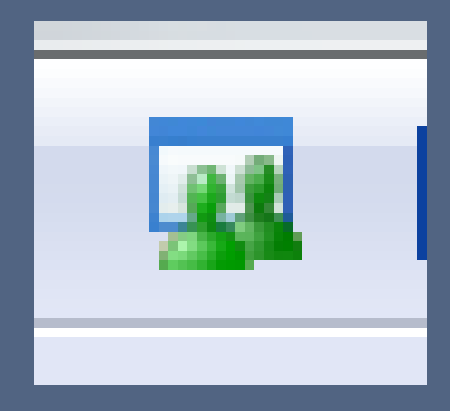

#### 1. Välj Vårt arbete 2. Välj Att vidimera

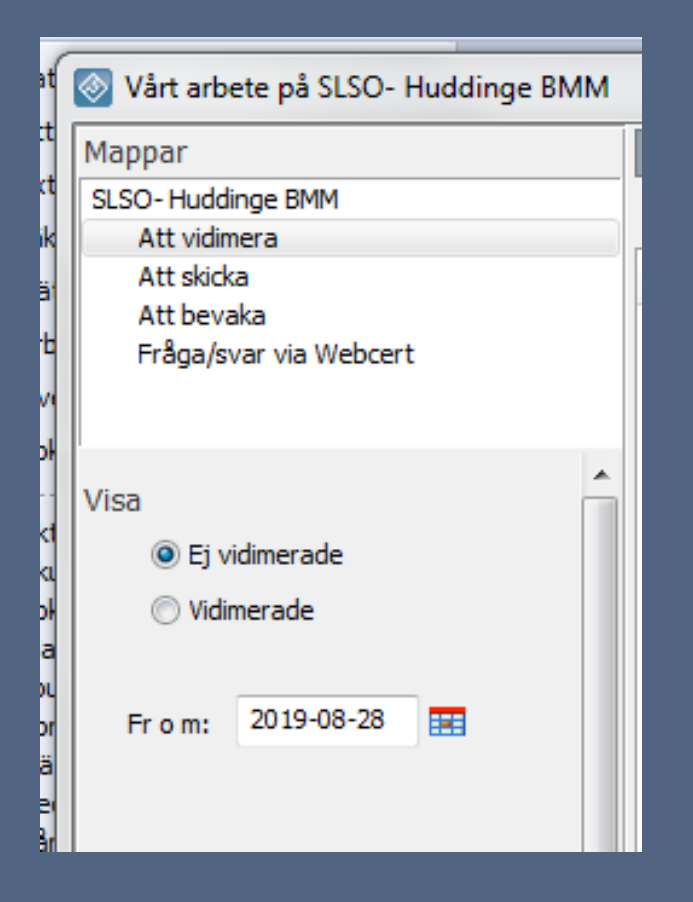

#### När svar anlänt

#### 1. Dubbelklicka på den remiss som ska vidimeras

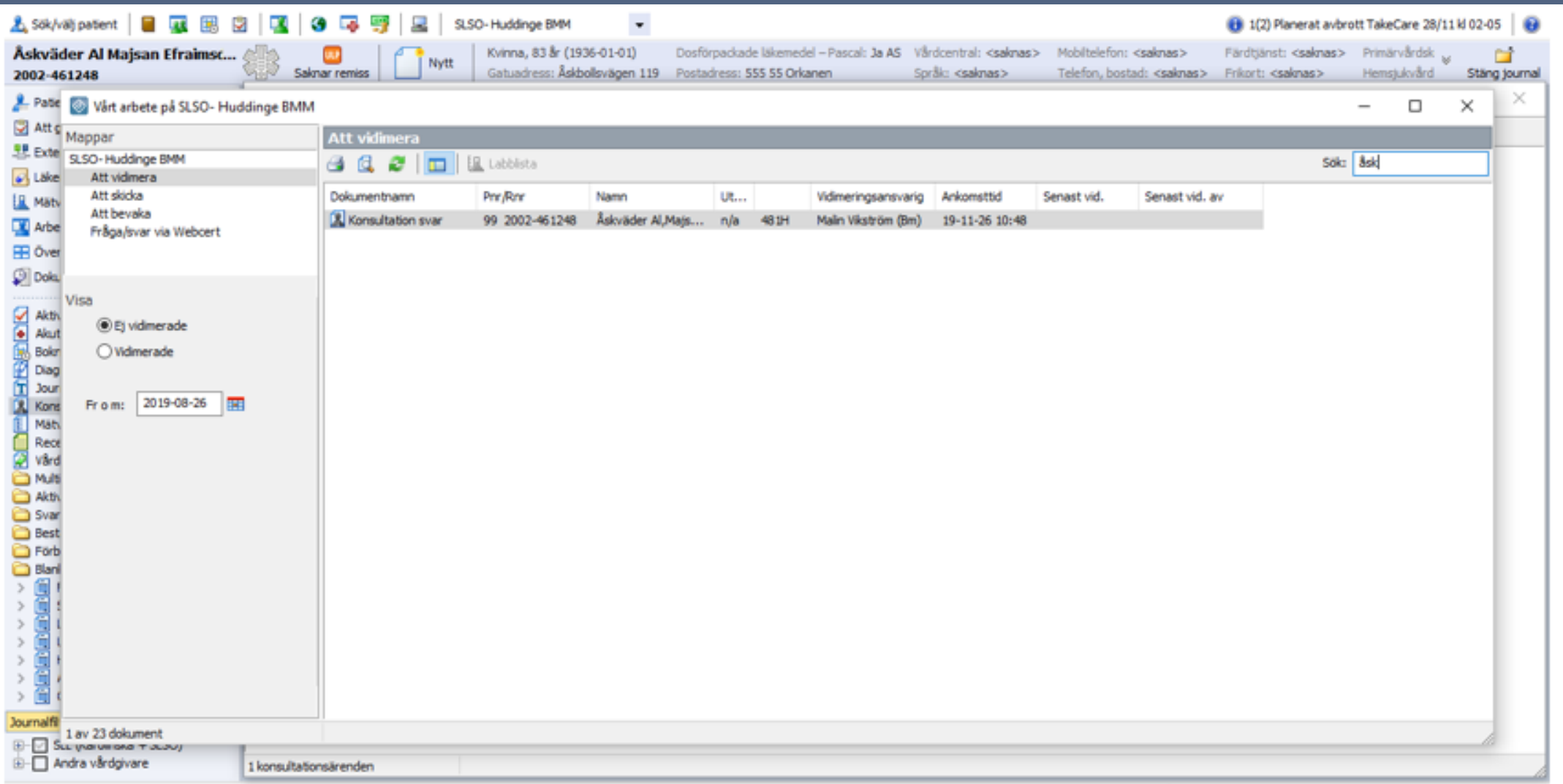

#### När svar anlänt

#### 1. Vidimera dokumentet

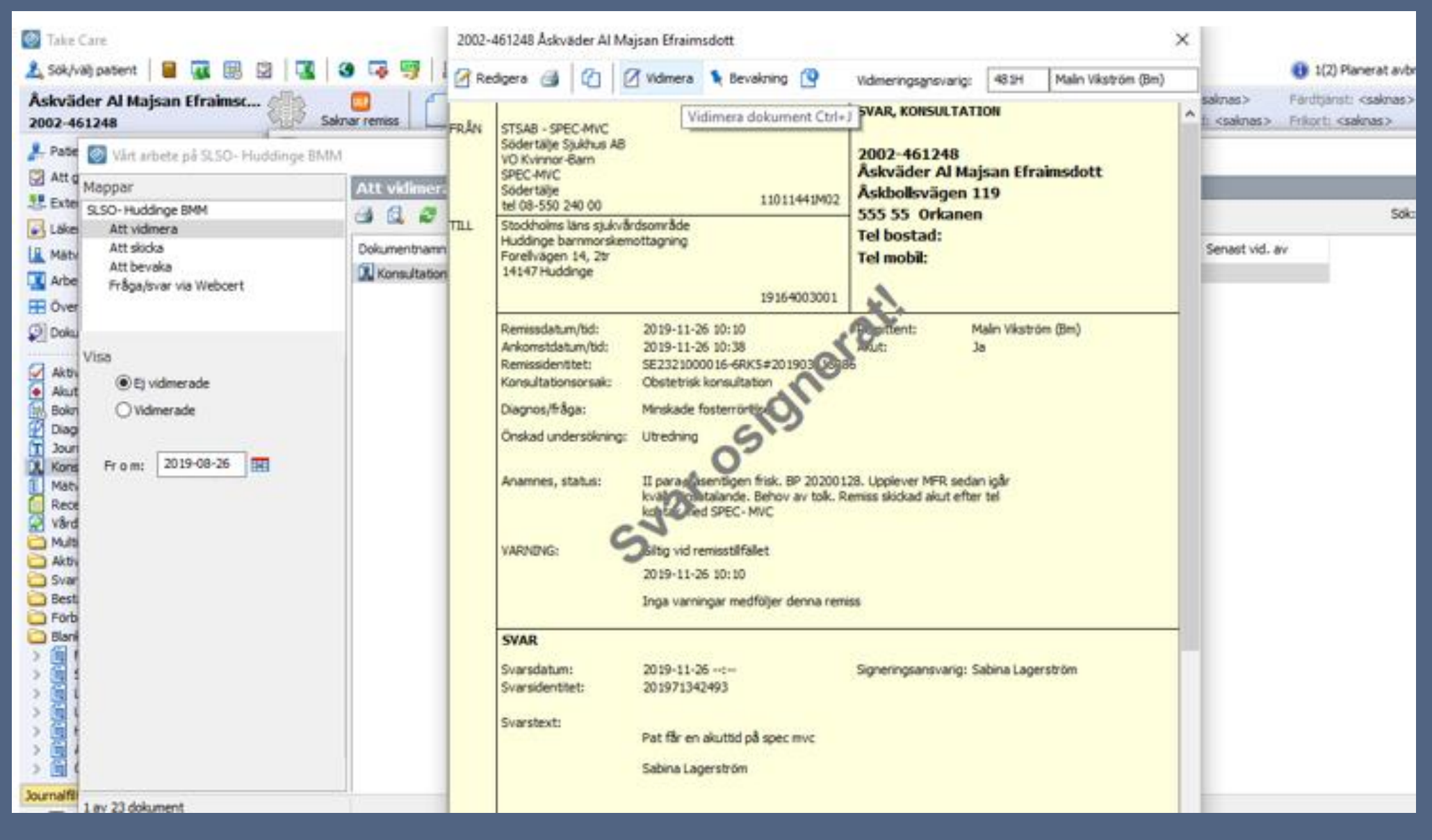

Exempel på formulering till remissbekräftelser till patient och remittent Bekräftelser skapas via respektive verksamhet.

#### **REMISSBEKRÄFTELSE**

2020-03-03 13:23 Sabina Lagerström

Remissbekräftelse inremitterande Bekräftelse på mottagen remiss till Specialistmödravården, Södertälje sjukhus Vi har mottagit remiss på <<Pat\_Pnr\_pr>> <<Pat Förnamn pr>> <<Pat Efternamn pr>>

Remissen kommer att bedömas av en specialist.

Med vänlig hälsning

Spec-MVC

#### **REMISSBEKRÄFTELSE**

2020-03-03 13:20 Sabina Lagerström

Remissbekräftelse patient Remissbekräftelse från. Södertälje Sjukhus AB Kira Sanders Norlin (Bm)

Tid för besök kommer att skickas till er per brev.

Under väntetiden får ni vända er till inremitterande vid eventuella sjukvårdsbehov.

Med vänlig hälsning

Specialistmödravården

#### Ankomstregistrering av pappersremiss

- 1. Gå till Nytt
- 2. Konsultationsärenden
- 3. Ankomstregistrering av pappersremiss

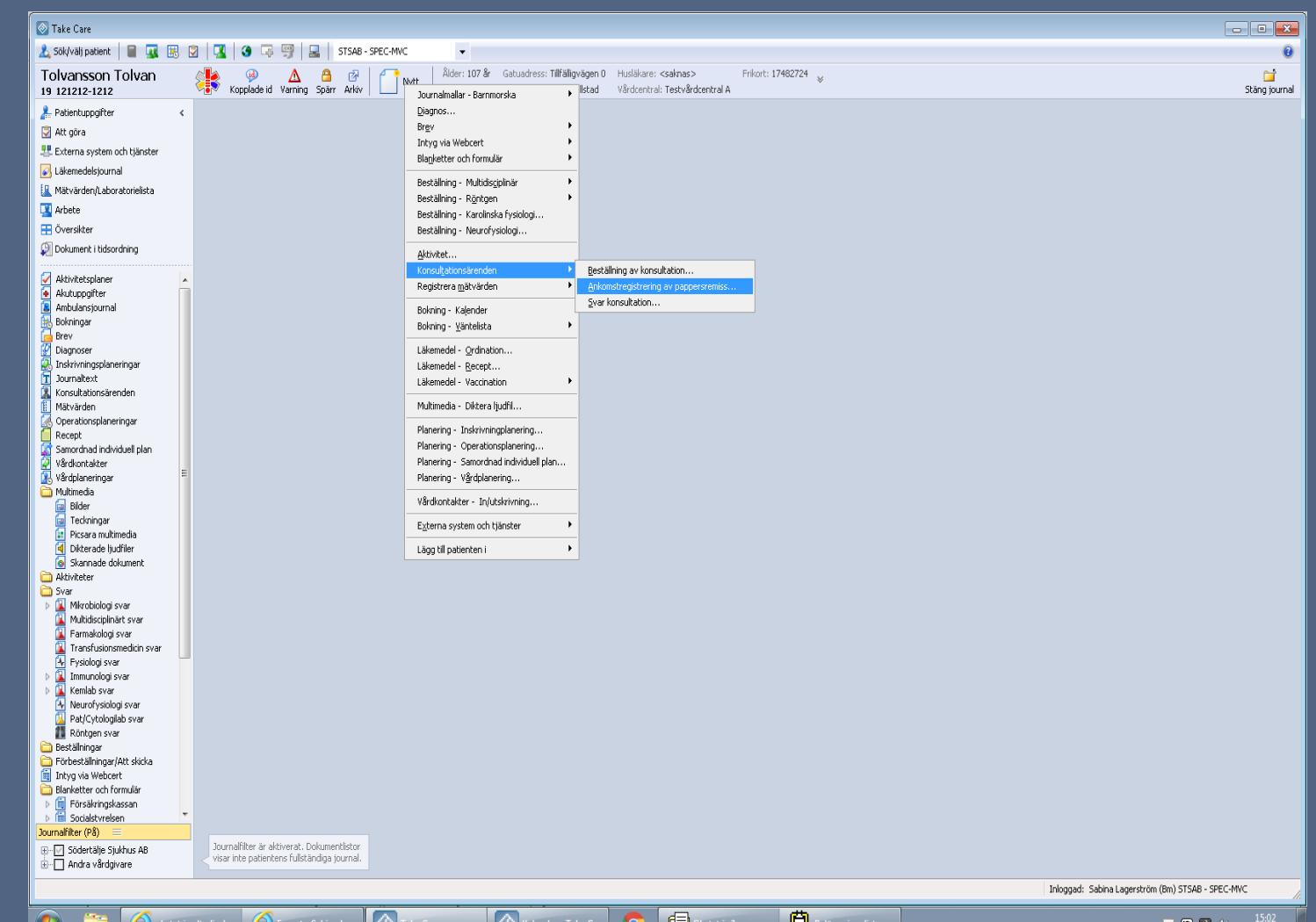

Registrera pappersremiss i TC

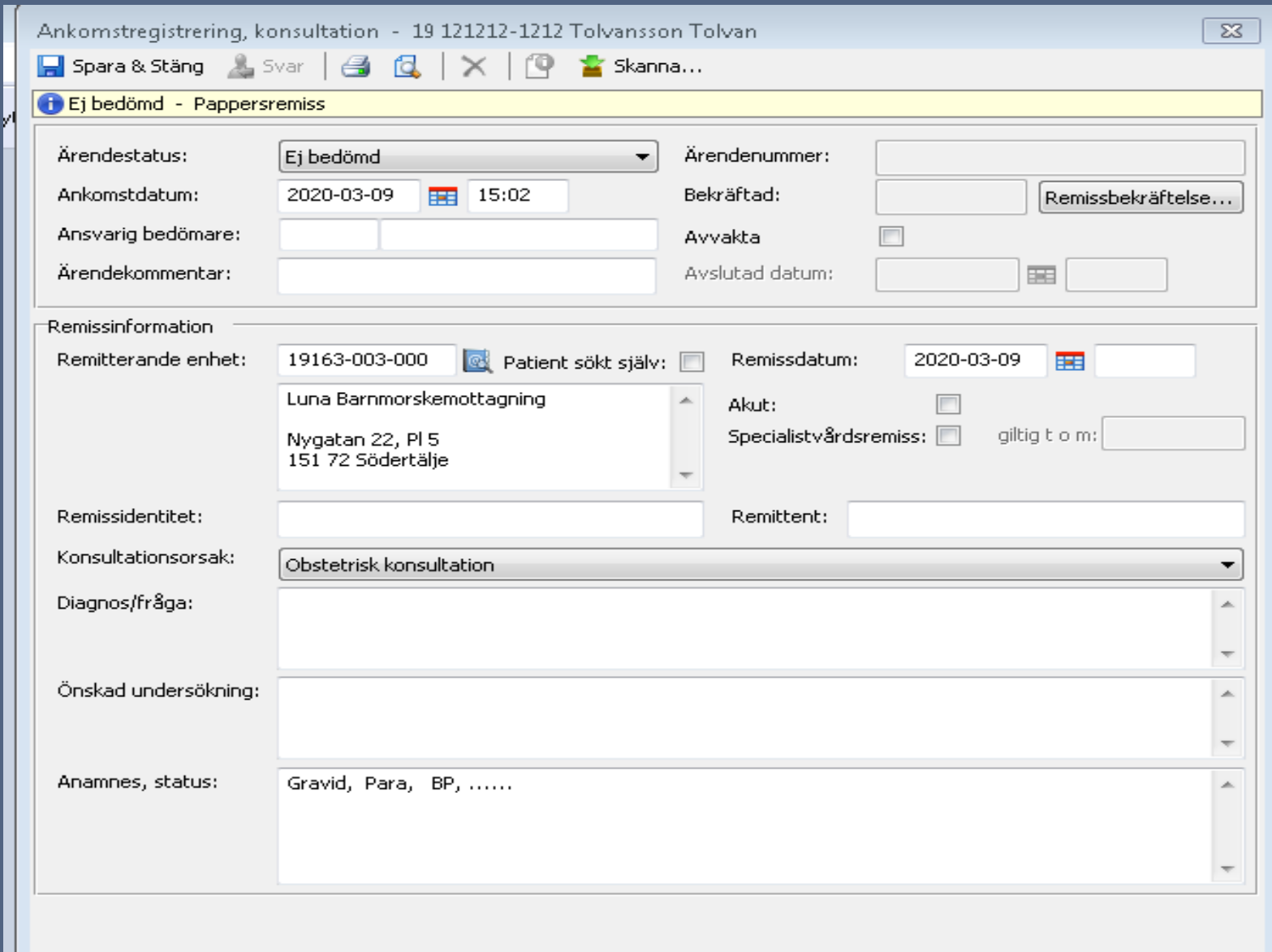

#### **Ta emot och registrera elektroniska remisser**

- 1. Inkorg
- 2. Konsultationsärenden.

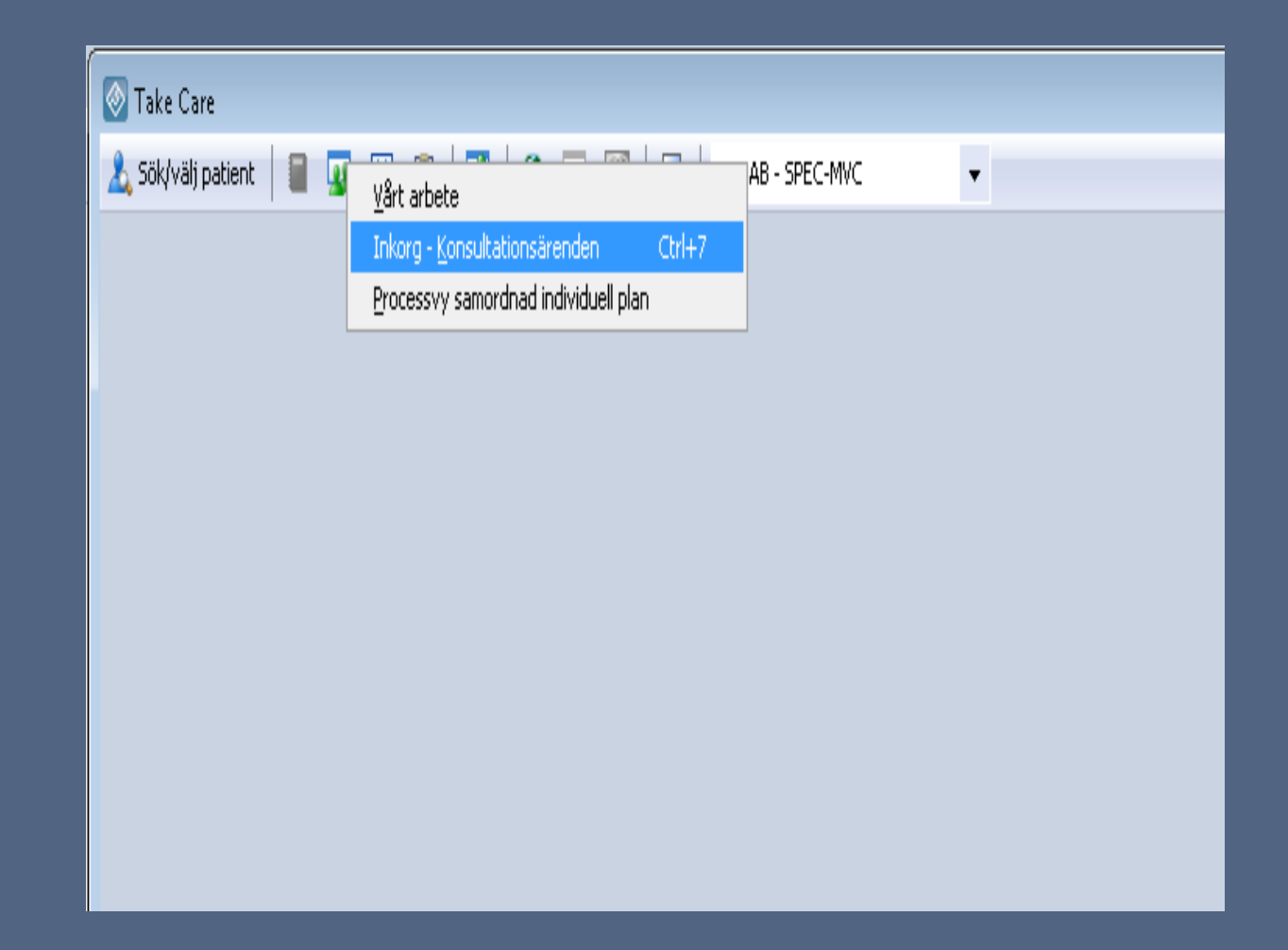

#### Ta emot och registrera elektroniska remisser

- 1. Ärendestatus
- 2. Ej bedömda.
- 3. Sök

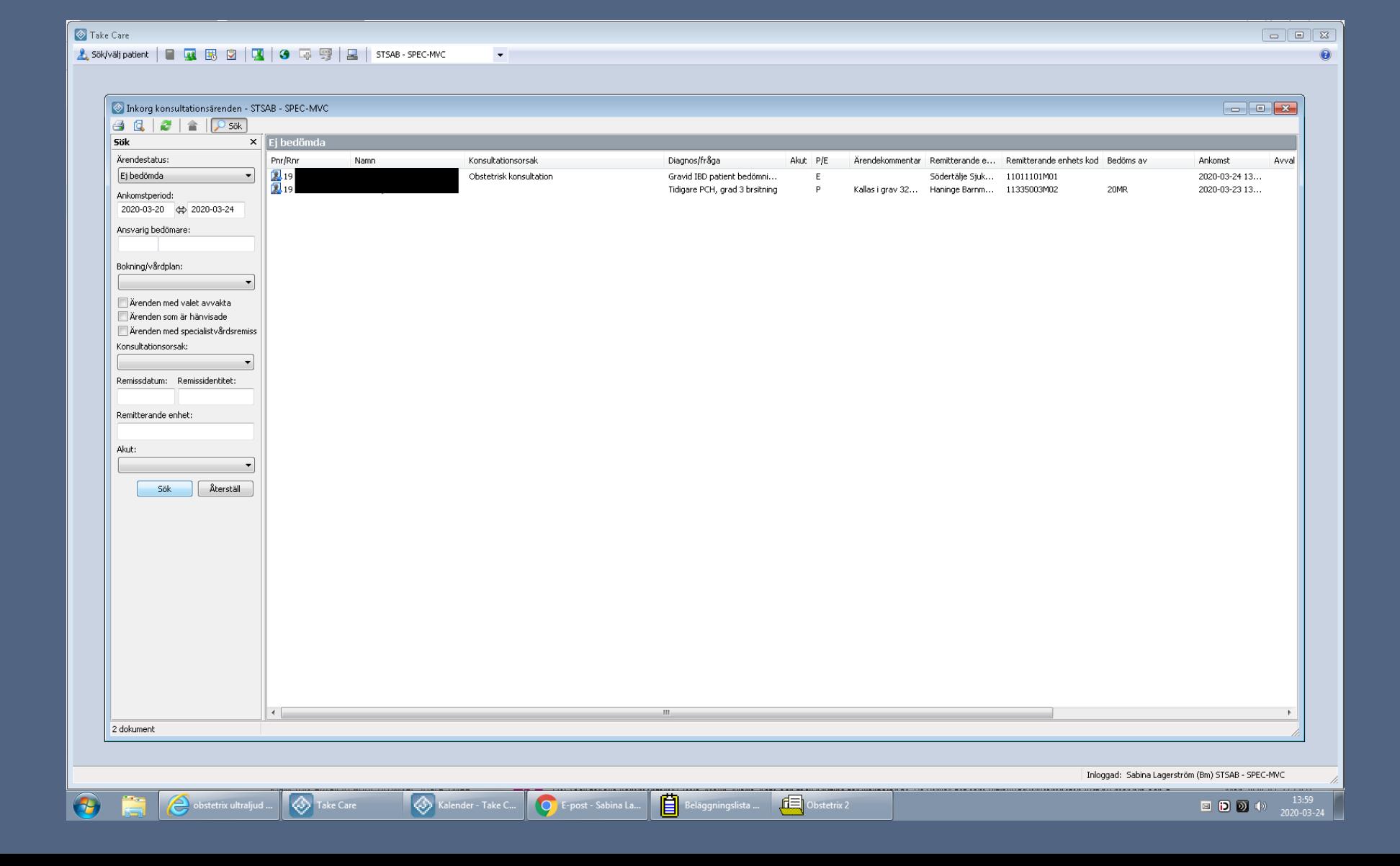